## **GUIA DE ORIENTACIÓN PARA LA REALIZACIÓN DE LAS AUDIENCIAS DE ESCOGENCIA DE VACANTES – PROCESO DE SELECCIÓN DIAN 2022.**

## **MANUAL PROCESO DE AUDIENCIAS**

La presente Guía de Orientación tiene como propósito describir el procedimiento para la realización de las audiencias públicas de escogencia de las vacantes de un mismo empleo con diferente ubicación geográfica, correspondientes al **PROCESO DE SELECCIÓN DIAN 2022 - MODALIDAD INGRESO Y ASCENSO**, así como la funcionalidad y características del aplicativo SIMO para dicha audiencia.

*Este procedimiento, está dirigido únicamente a los elegibles que se encuentren en posición de mérito en la lista de elegibles respecto de las vacantes de los empleos ofertados.*

A continuación, se describen los pasos a seguir por parte de los elegibles para el desarrollo de las audiencias públicas:

## **1. Ingreso al aplicativo SIMO:**

Para hacer parte de la audiencia el aspirante debe ingresar al Sistema de apoyo para la Igualdad, el Mérito y la Oportunidad - SIMO, desde la página web: [https://simo.cnsc.gov.co](https://simo.cnsc.gov.co/) : con su usuario y contraseña, **dentro del término señalado en la citación.**

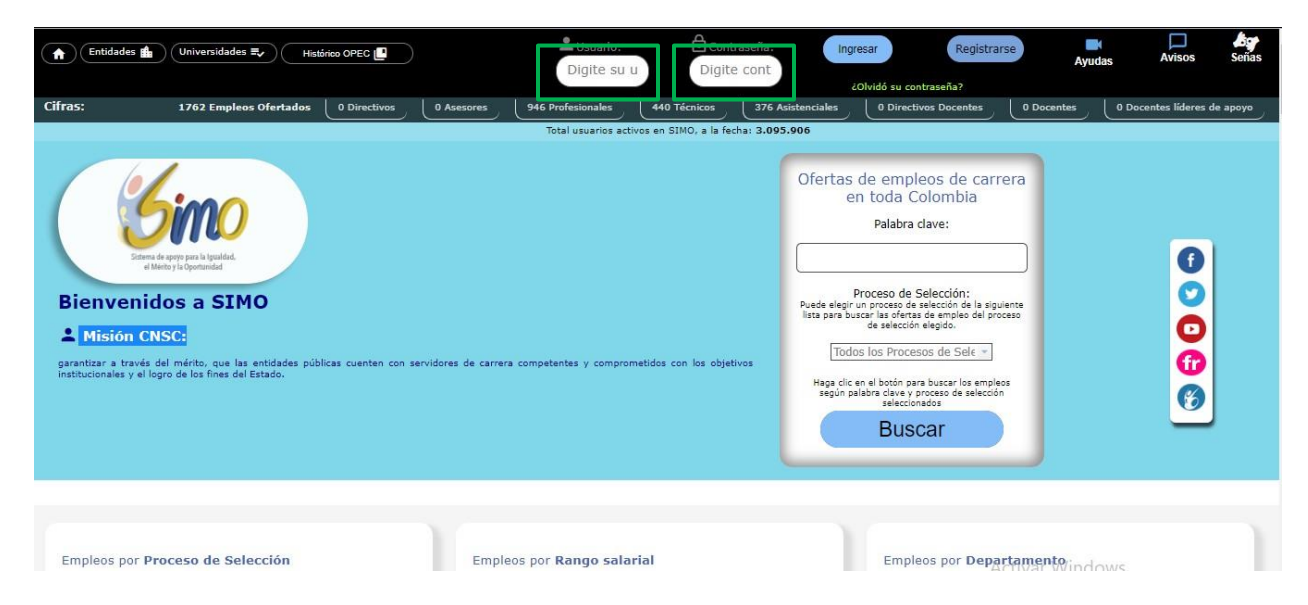

A través de esta opción del menú lateral izquierdo, se listan las audiencias por proceso de selección que el ciudadano tenga, o haya tenido derecho a participar.

Allí, le permite consultar las vacantes del empleo ofertadas en la audiencia, y podrá ingresar la prioridad de elección de los empleos listados, **siempre y cuando la fecha**

**de inicio y la fecha de finalización estén vigentes,** también podrá consultar elreporte según la asignación de las prioridades que fueron previamente aprobadas por el ciudadano en las fechas antes mencionadas.

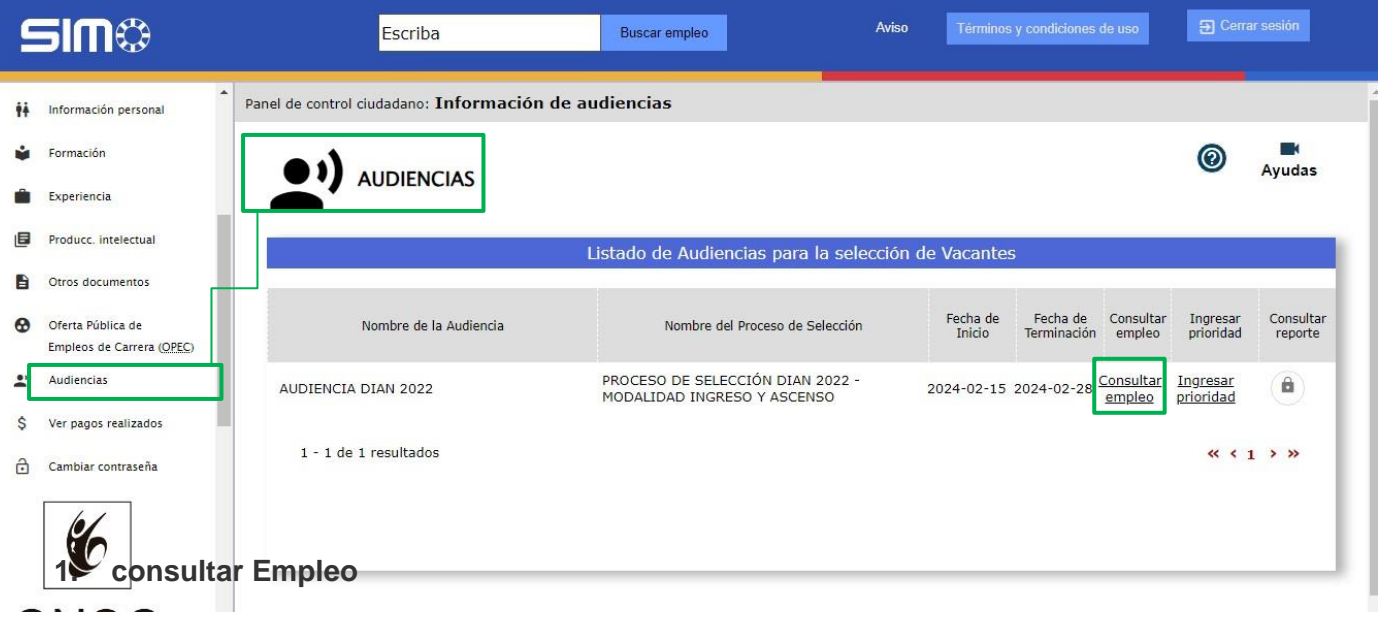

### Consultar

Al seleccionar el enlace "Consultar Empleo" **empleo**, se abrirá una nueva Ventana llamada *Empleos Vacantes de la Audiencia,* inicialmente visualizará:

Nombre de la audiencia, Nombre del proceso de selección, Fecha de inicio y Fecha de terminación de la audiencia.

Enseguida se visualizará la sección Vacantes Disponibles, la cual muestra en pantalla el listado de todas las vacantes ofertadas en la audiencia para el ciudadano.

Las vacantes que se visualizarán son aquellas que se ofertan en la audiencia consultada y se muestra información relevante de los empleos vacantes, como, por ejemplo: Código del empleo, Número de plazas, Denominación, Municipio, Descripción, entre datos, tal como se observa en la siguiente imagen:

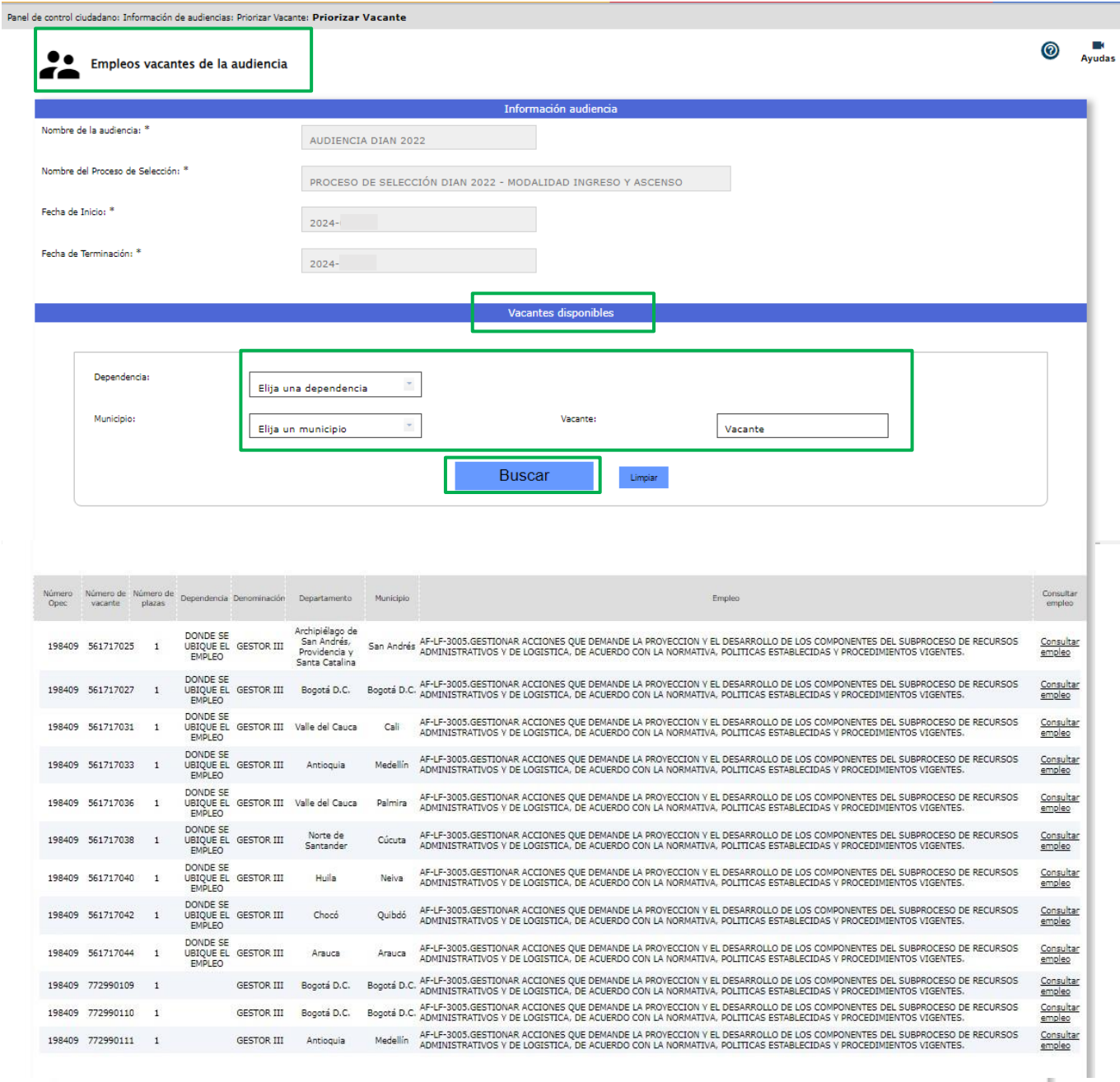

En el caso que se requiera, podrá filtrar por **Municipio,** para ello haga click en el botón "Flecha baja" v, para desplegar las opciones válidas, deslice el mouse hasta encontrar la de su preferencia y haga click sobre ella para seleccionarla. También podrá ingresar las primeras letras del municipio y automáticamente se desplegará el listado mostrando aquellas que cumplen dicha condición:

ı

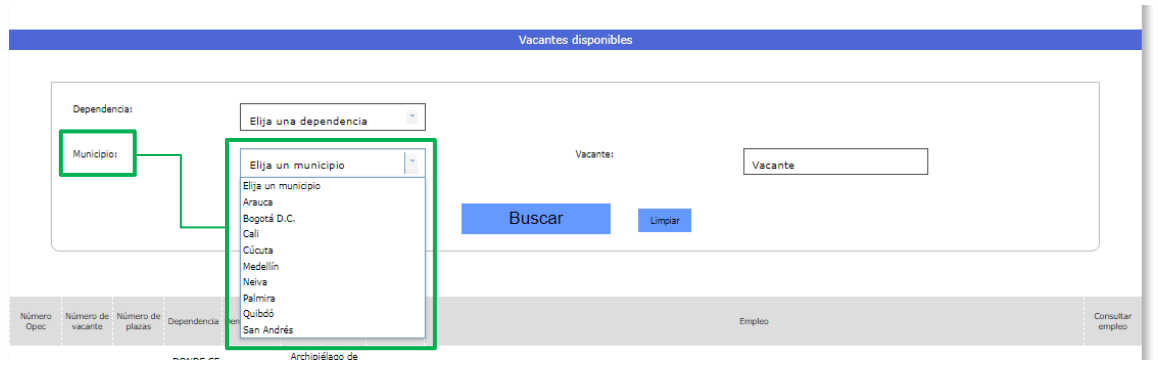

Si lo desea, también podrá filtrar por **Vacante**, para ello ingrese el número completo dela vacante, así:

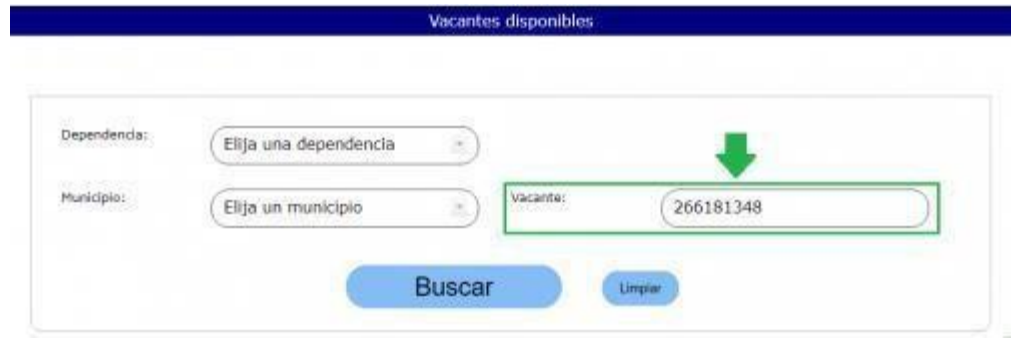

ulan dan

Una vez haya ingresado el criterio ó los criterios de búsqueda, haga click en el botón"Buscar" Buscar

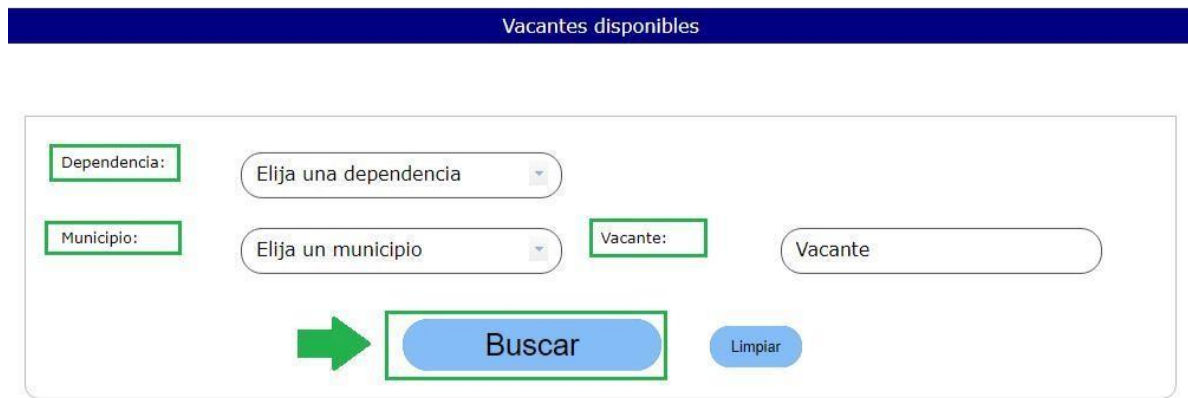

Si desea reiniciar la búsqueda sin usar filtros, deberá hacer click en el botón "Limpiar"Limpian

# Consultar

Haciendo click en el enlace "Consultar Empleo" empleo, podrá conocer información adicional del mismo, como el grado, asignación salarial, vacantes por municipio y por dependencia, así como las funciones del mismo, entre otros datos como se observa a continuación:

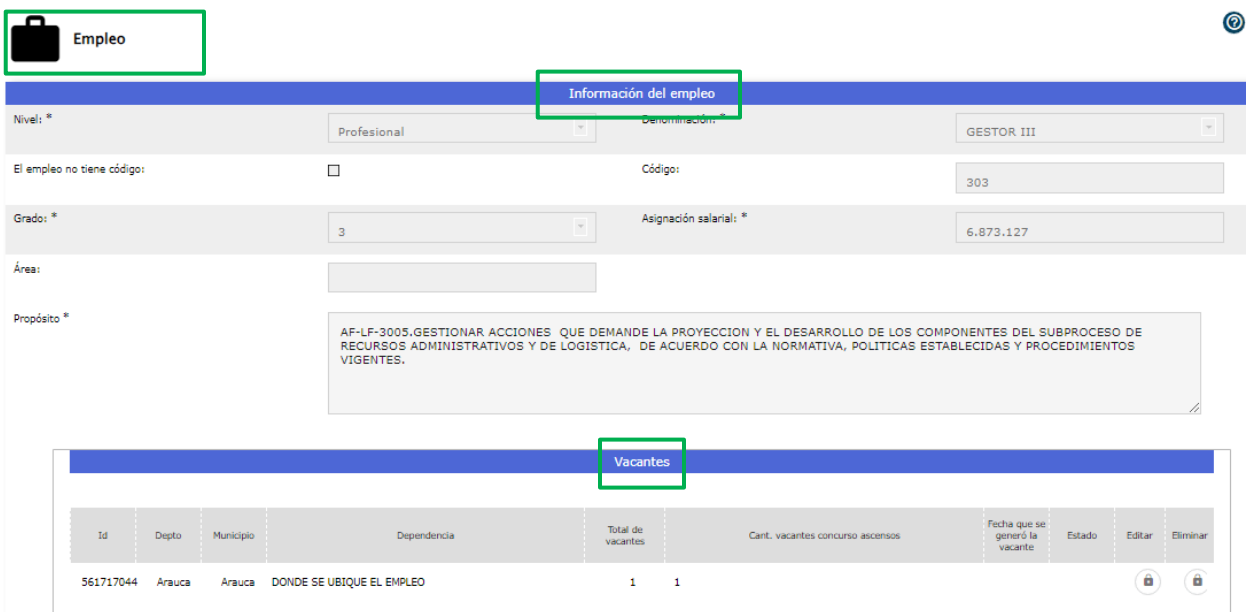

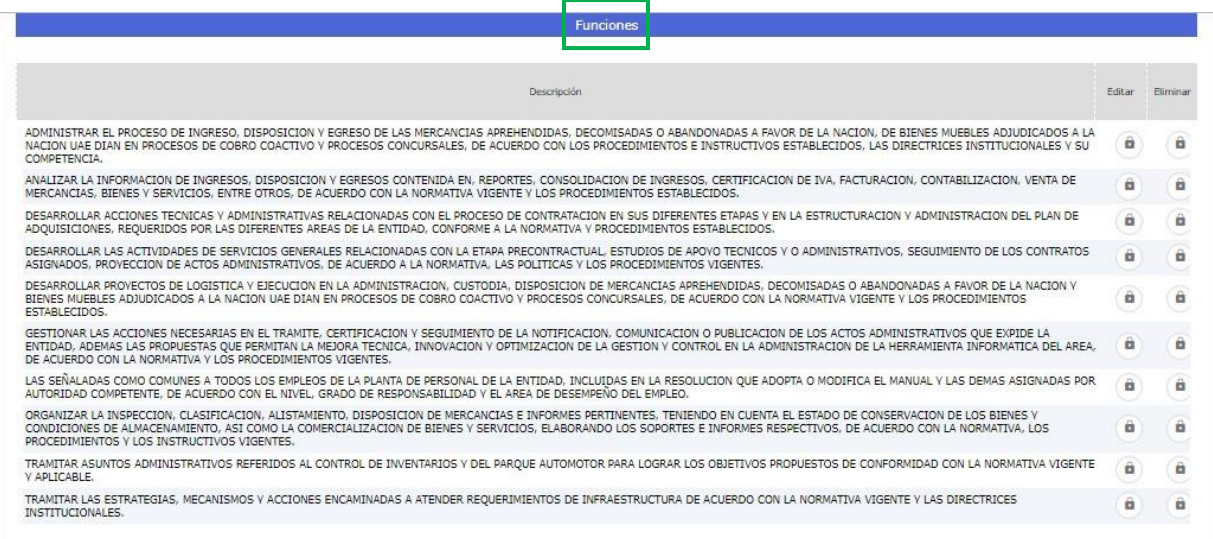

# **2. Ingresar Prioridad a todas las vacantes ofertas**

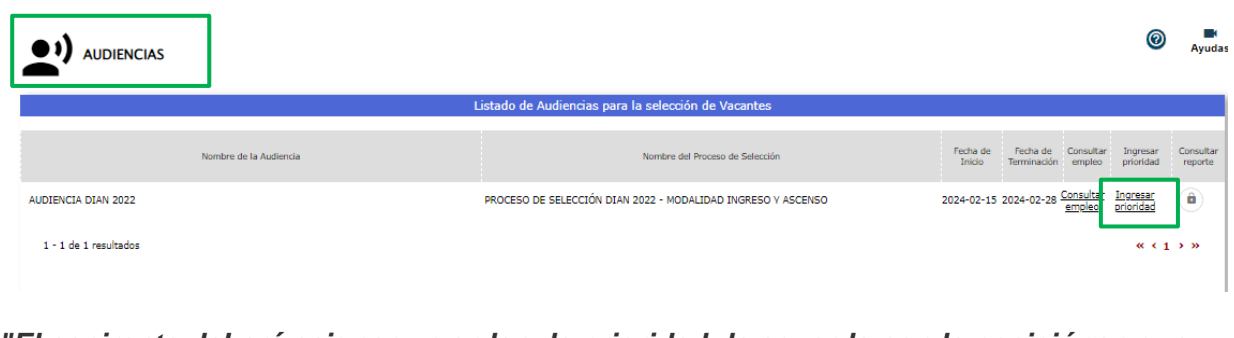

*"El aspirante deberá asignar un orden de prioridad de acuerdo con la posiciónen que se encuentre, conforme al puntaje obtenido entre los participantes en la audiencia. Si su posición actualmente es 4, debe priorizar esta misma totalidad de vacantes ofertadas; o asignar prioridad a todas las vacantes, si lacantidad de vacantes ofertadas es inferior a la posición ocupada, para que se le habilite la opción de "Aprobar", teniendo en cuenta que 1 representa la prioridad más alta o primera opción que se seleccionaría y 4 la más baja, y luego seleccionar el botón de "Aprobar". Tenga en cuenta que puede ir salvando o guardando la información seleccionando el botón "Guardar" y queno puede haber prioridades repetidas; mientras no se cumpla con esta exigencia, se entenderá que el elegible no participó en la Audiencia."*

El anterior texto refiere a que el aspirante debe asignar prioridad de todas las vacantes ofertadas, desde la posición 1 hasta la posición en la que se encuentre el aspirante de acuerdo con el puesto asignado en la audiencia.

**Tener en cuenta:** Ejemplo: Si el empleo cuenta con 10 vacantes, y el elegible se encuentra en la posición número 4, en la audiencia de escogencia de vacantes no podrá escoger más de 4 opciones de ubicación geográfica, de hacerlo, el sistema le arrojará error.

En la siguiente imagen se visualiza el texto explicado arriba. En este ejemplo el puesto ocupado por el aspirante es el número 4, sin embargo, la totalidad de vacantes es cinco (5), por lo tanto, podrá asignar prioridad hasta 4 vacantes.

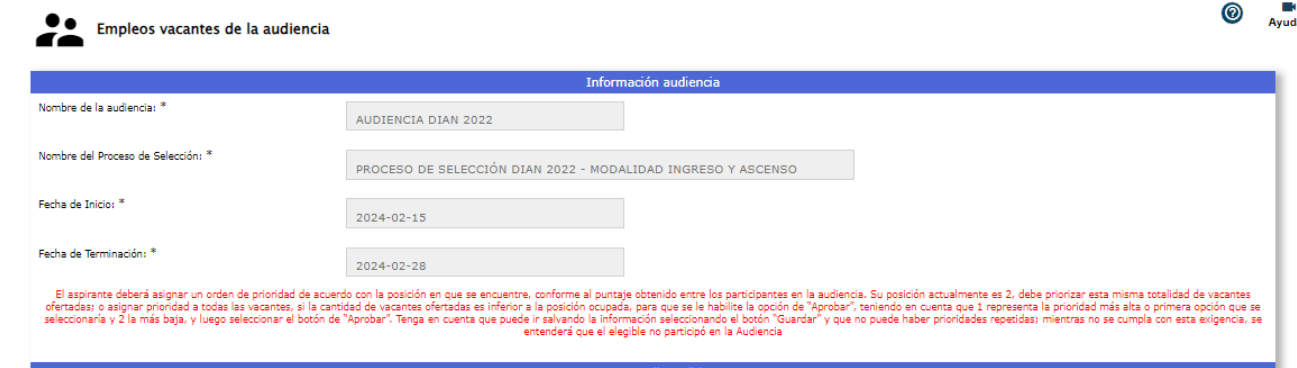

Para facilitar la asignación de prioridades a los empleos, puede realizar unabúsqueda de las vacantes que le interesen filtrando por los siguientes criterios.

- Dependencia
- Municipio
- D Vacante.

Para más información refiérase a la sección 1. Consultar empleo.

El ciudadano deberá asignar un número por cada vacante (ubicación geográfica) en la casilla que se encuentra bajo la columna "Prioridad asignada", desde el número 1 hasta la posición en que se encuentre de acuerdo con el puesto asignado en la audiencia.

El número **1 indica su mayor preferencia o primera opción** de ser elegido, posteriormente deberá asignar los siguientes números en orden ascendente hasta la última vacante (ubicación geográfica) deseada.

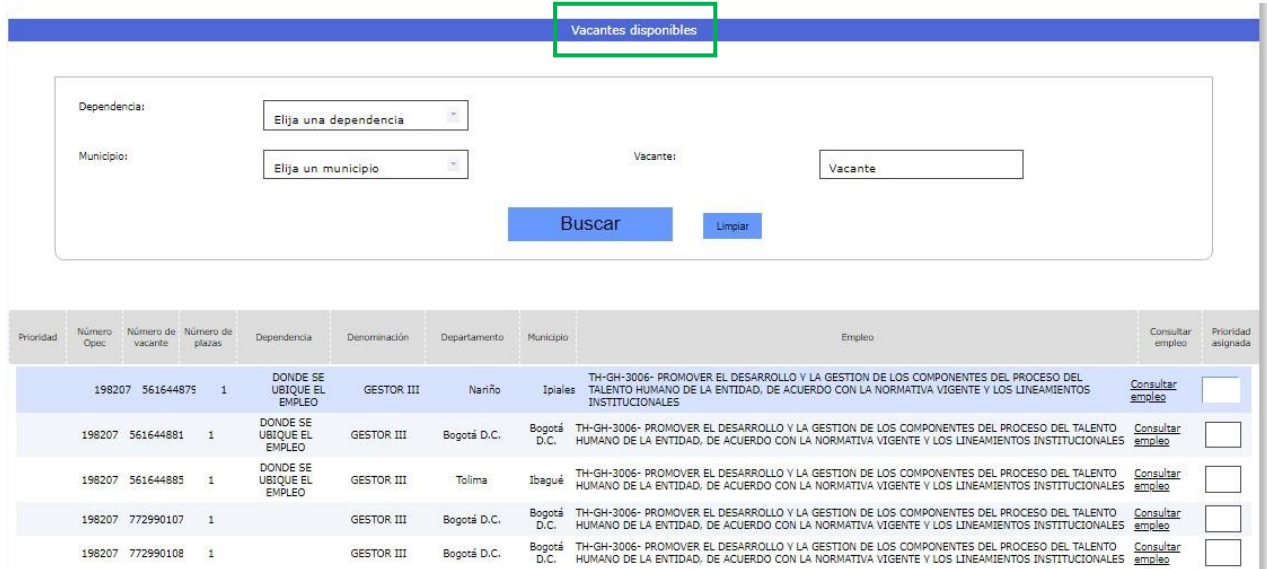

Es importante que se tenga en cuenta las siguientes condiciones que el sistema validará al momento de confirmar la aprobación:

- El elegible solo tendrá la opción de escoger el número de vacantes (ubicación geográfica) hasta su puesto ocupado en la lista de elegibles.
- □ El número de prioridad asignado a una vacante no puede ser mayor a la cantidad de vacantes de un empleo listados en la audiencia.
- □ No deben existir prioridades repetidas.
- Las prioridades deben empezar con el número 1 y ser consecutivas en orden ascendente.
- $\Box$  Las prioridades ingresadas deben ser números enteros mayores a cero (0).
- □ No permite registrar prioridad menor a 1 o con decimales

El ciudadano puede ir guardando las prioridades asignadas a los empleos seleccionandoel

"Botón Guardar" .

Si hace click en el "Botón Guardar", sin haber ingresado ninguna prioridad, el sistema leenviará el siguiente mensaje:

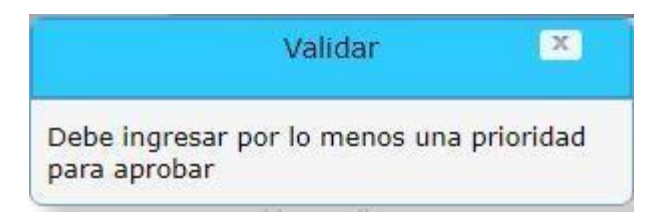

Si ya ha ingresado prioridades y hace click en el "Botón Guardar" Guardar

, el sistema le enviará el siguiente mensaje confirmando que la información que ha sido registrada correctamente, recordándole que debe aprobar la selección para concluir el proceso y generar la constancia de participación en la audiencia.

Ejemplo: si solo ingresa 1 de 3

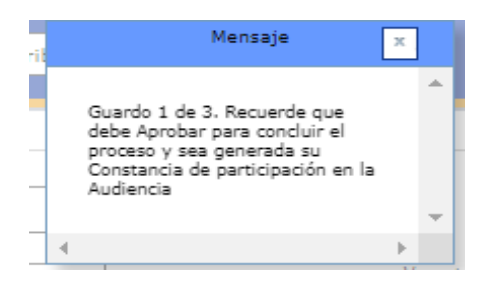

Ejemplo: si ingresa 3 de 3

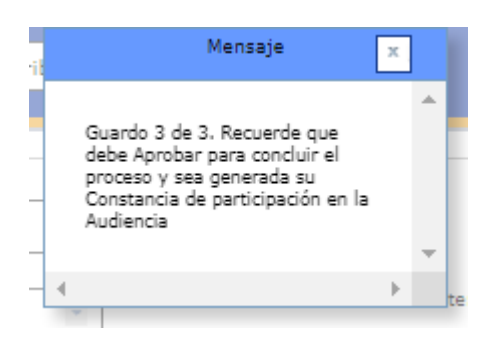

**Nota**: Si el ciudadano desea cambiar las prioridades ya guardadas, podrá hacerlo siempre y cuando no haya dado clic en el botón aprobar. Aprobar

Ahora, si desea cambiar las prioridades y **NO** ha dado click en aprobar, deberárealizar el ajuste deseado y dar click en el botón guardar

**\*Si usted es el elegible número 1, tenga en cuenta que luego de seleccionada la ubicación geográfica de interés con prioridad 1, y haber guardo dicha selección, NO podrá realizar ningún cambio.**

## **Ejemplo**:

En el siguiente cuadro se observa que ya fueron asignadas unas prioridades.

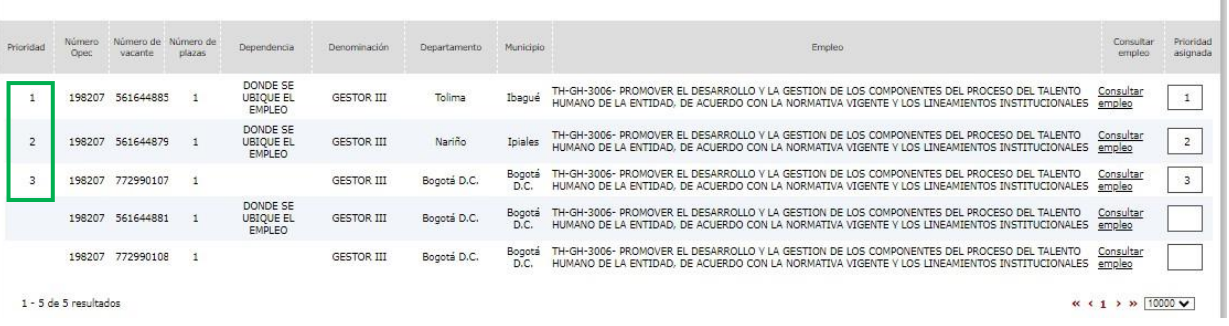

Ī.

- □ El usuario puede verificar las opciones de asignación que tiene y el orden.
- □ Si el usuario desea cambiar algún orden:

Guardar

)

 $\checkmark$  debe borrar la prioridad asignada que quiere cambiar (si asigno la numero 2 y 3, por favor quitar el número con la tecla borrar y darle en el (botón guardar)

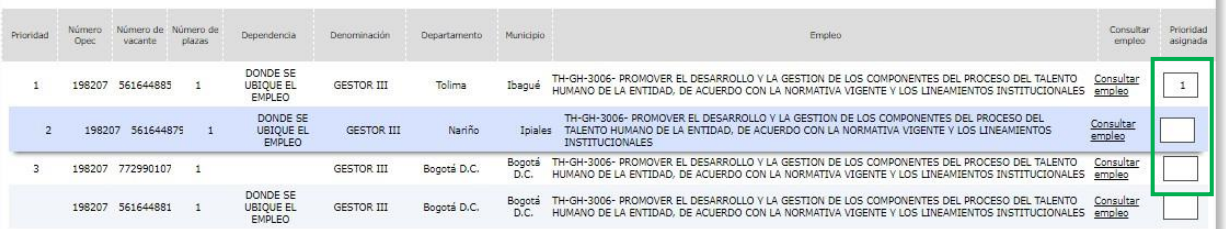

o Le saldrá en siguiente mensaje.

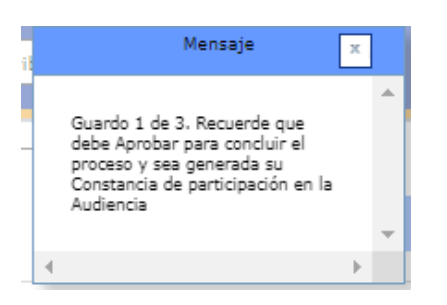

o podrá verificar que las prioridades asignadas anteriormente han sido borradas.

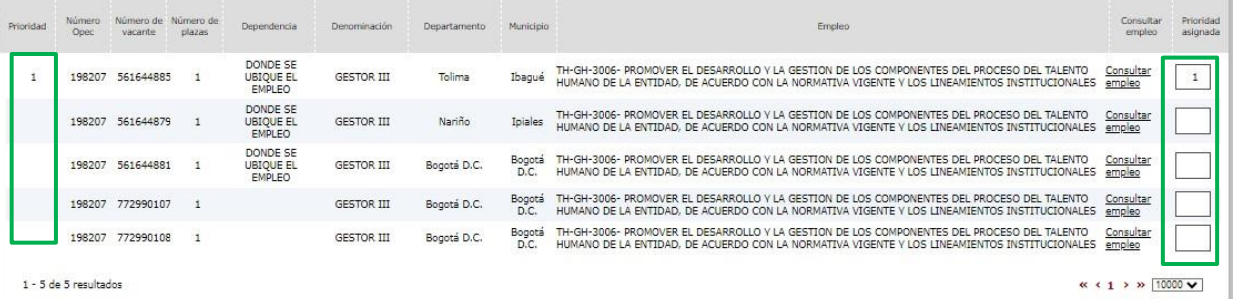

Si el ciudadano ingresa un número mayor a la cantidad de vacantes disponibles ó unnúmero fuera del rango

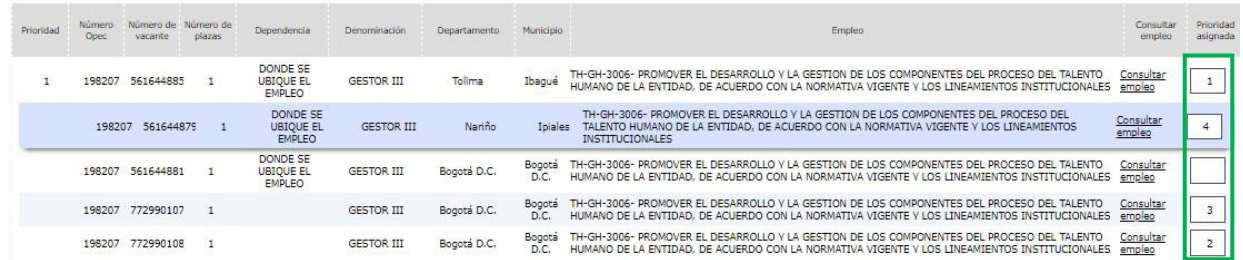

El sistema le enviará el siguiente mensaje indicando la vacante donde se encuentra elerror para que valide y corrija:

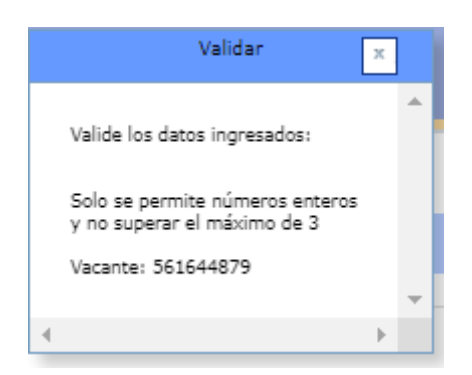

Una vez haya finalizado la asignación de los empleos y esté **seguro** de las prioridades

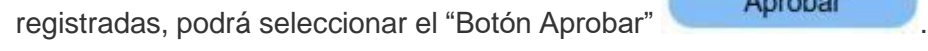

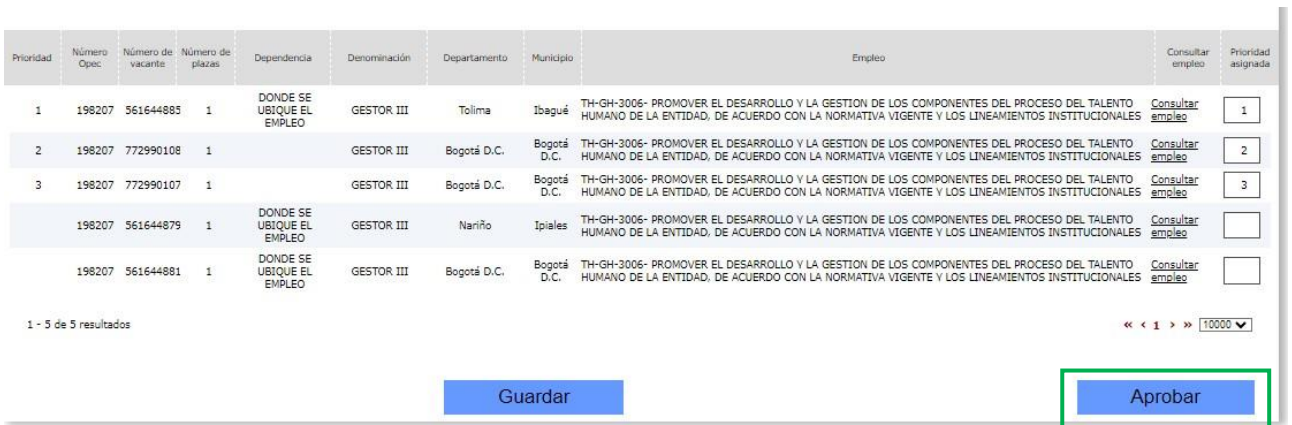

luego el sistema le solicitará confirmación de la aprobación mediante el siguientemensaje:

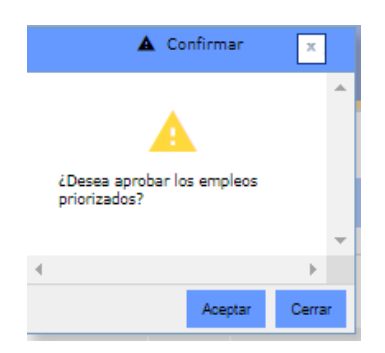

### **3. Generar Reporte**

Para generar el reporte de asignación de prioridades de la audiencia, debe hacer click en el

botón "Aprobar" **el Aprobar de Aprobar** el cual hará las validaciones mencionadas en las secciones: 2. Ingresar Prioridad al menos a una de las vacantes ofertadas y 3 Ingresar Prioridad a todas las vacantes ofertadas, correspondientes a la opción de asignación de prioridades de la audiencia que ha escogido el ciudadano.

El sistema le envía el siguiente mensaje solicitando la confirmación de la asignación de prioridades, *asegúrese de estar de acuerdo con la selección hecha, ya que una vez usted las acepte, éstas no podrán ser modificadas:*

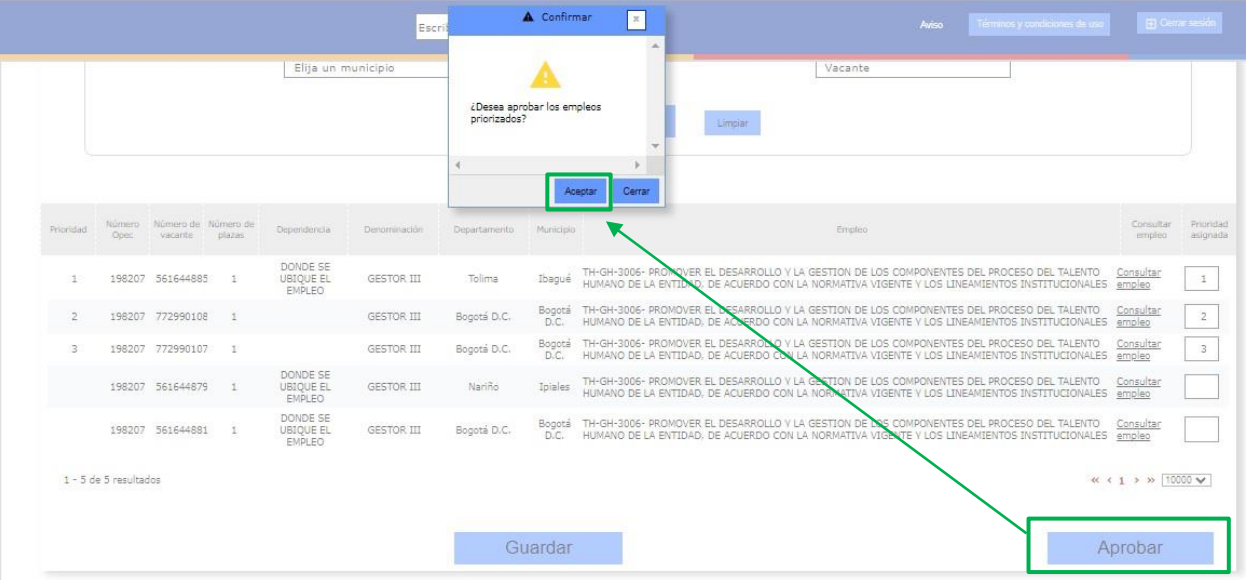

Si está seguro de esta acción haga click en el botón "Aceptar" de lo

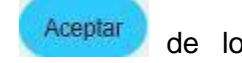

contrario haga, click en el botón "Cerrar" **Cerrar y continúe ingresando las** prioridades de acuerdo a sus necesidades.

Al confirmar la aprobación de los empleos priorizados, el sistema genera automáticamente el reporte de constancia de participación en la audiencia, el cual se muestra a través de una ventana emergente:

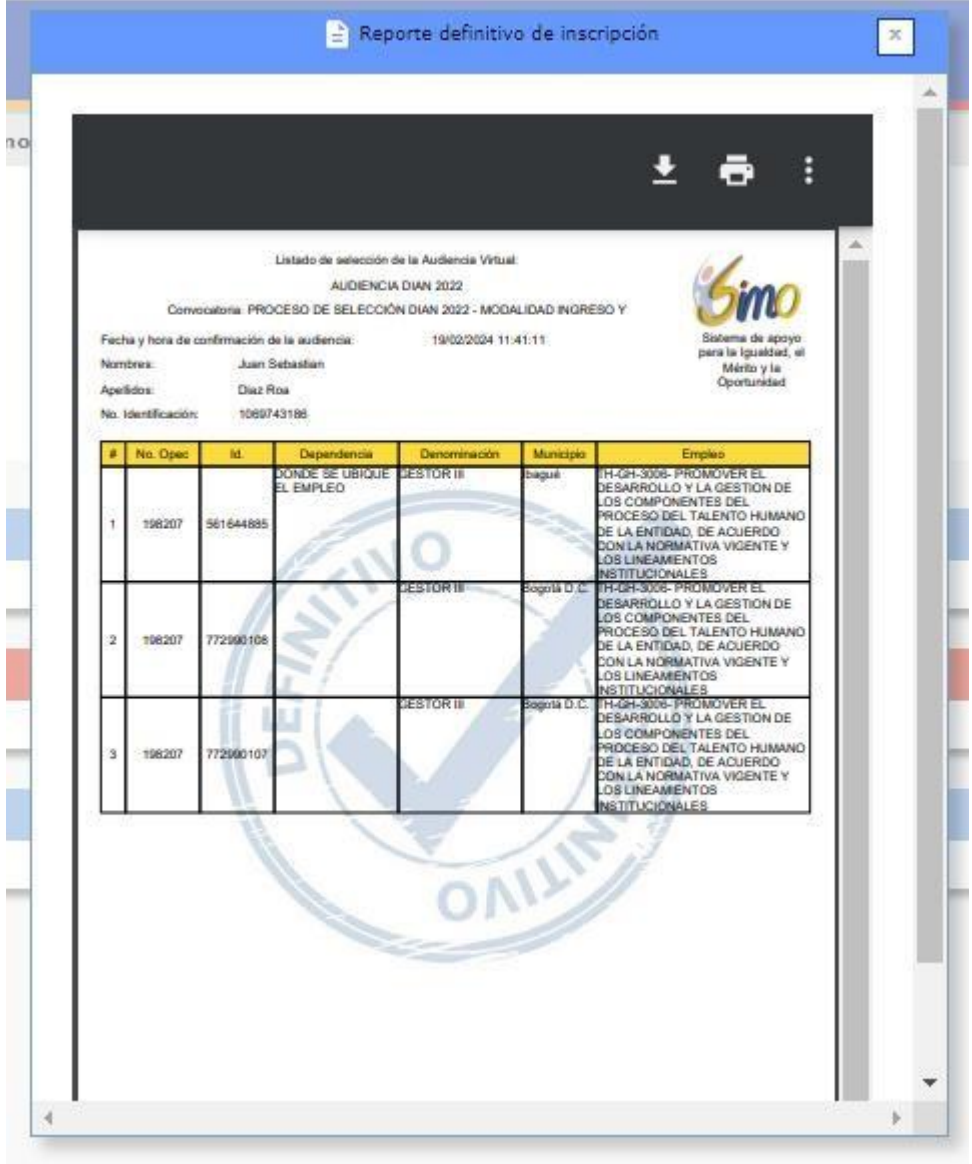

Observe que una vez generado el reporte; en la pantalla principal de **Audiencias**, se deshabilita el enlace "Ingresar prioridad" y se habilita el enlace "Consultar reporte". Esta funcionalidad se explica en la sección 4. Consultar Reporte.

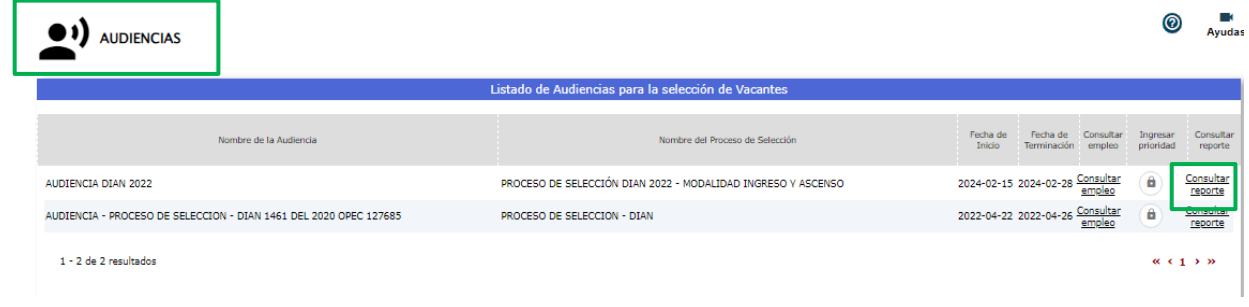

### **4. Consultar Reporte**

Esta funcionalidad se encuentra disponible únicamente cuando el ciudadano ha asignado las prioridades a las vacantes de la audiencia y ha generado el reporte correspondiente.

Consultar Para consultarlo debe hacer click en el enlace "Consultar reporte" reporte, el cual se mostrará en una ventana emergente como se observa a continuación:

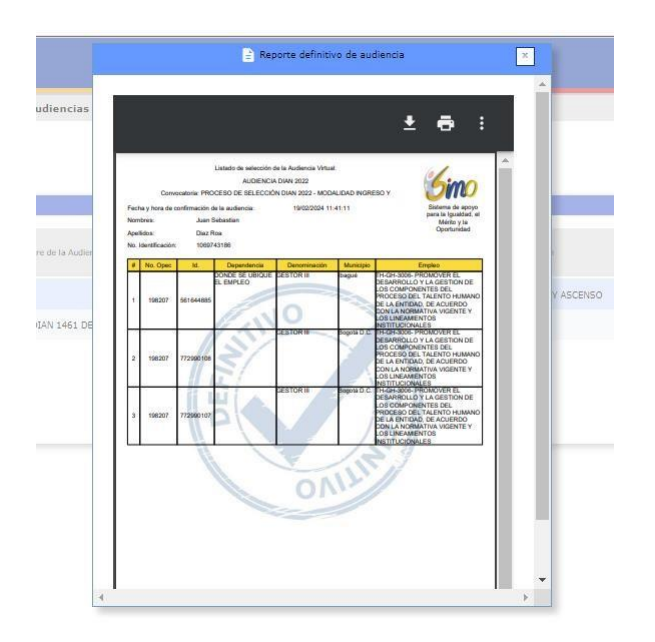

**Importante: Luego de realizar el proceso de escogencia de prioridad en las ubicaciones geográficas, deberá APROBAR, de no hacerlo en el sistema no quedará registro de su participación en la audiencia.**